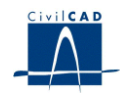

# *CivilCAD2000*

# **MANUAL DEL USUARIO**

# **MÓDULO DE PASOS PREFABRICADOS**

**Versión 2.0**

El presente documento es propiedad intelectual de *CivilCAD Consultores, S.L.* Queda totalmente prohibida su reproducción total o parcial, su tratamiento informático o la transmisión del mismo por cualquier medio electrónico, mecánico u otros métodos sin el permiso previo y por escrito de *CivilCAD Consultores, S.L.*

Barcelona, abril de 2010

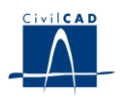

# **MÓDULO DE PASOS PREFABRICADOS**

El objetivo de este capítulo es exponer el funcionamiento del módulo que permite proyectar una serie de pasos prefabricados adyacentes.

A lo largo de este capítulo se abordan las temáticas siguientes:

# 1 ALCANCE DEL MODULO. TIPOLOGÍA DE PASOS PREFABRICADOS

- 2 ESTRUCTURA DEL MODULO
- 3 ENTRADA DE DATOS
- 4 CÁLCULOS REALIZADOS
- 5 SALIDA DE RESULTADOS

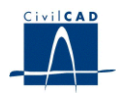

# **1 ALCANCE DEL MODULO. TIPOLOGÍA DE PASOS PREFABRICADOS**

En este módulo del programa se persigue proyectar conjuntamente una serie de n pasos prefabricados adyacentes.

El programa permite proyectar pasos de hormigón cuya planta tendrá forma de cuadrilátero de caras paralelas con un cierto ángulo de esviaje. El paso tendrá varios dinteles en función del número de hastiales que se definan.

Se puede optar por la tipología de pasos con hastiales apoyados sobre zapatas o bien hastiales sobre solera. Además se pueden definir los apoyos inicial y final del dintel apoyados o no sobre una zapata corrida, independientemente.

Las cargas que actúan sobre el paso son el peso propio del hormigón y de las tierras, el empuje de tierras, la superestructura, la acción de la sobrecarga repartida y del carro, el aumento uniforme de temperatura y el gradiente térmico en el dintel, así como los descensos de apoyos y las generadas por el pretensado en aquellos casos que este se defina en el dintel.

*CivilCAD2000* analiza el problema mediante el uso de emparrillados tridimensionales, calculando las distintas envolventes de esfuerzos para cada instante y combinación.

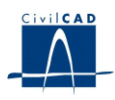

# **2 ESTRUCTURA DEL MODULO**

Al módulo de Pasos prefabricados se accede al seleccionar la orden *"Proyecto-Paso prefabricados"* del menú principal del programa o bien pinchando el botón correspondiente de la Barra de Utilidades y Proyectos. Al hacerlo, se abre la ventana de proyecto que permite activar las órdenes de dicho módulo, estructuradas según el siguiente esquema:

| <b>Et Sin Nombre</b>                                                   |  |
|------------------------------------------------------------------------|--|
| Paso prefabricado                                                      |  |
| ⊟- Proyecto                                                            |  |
| ⊸ Nuevo                                                                |  |
| ∣— Abrir                                                               |  |
| i— Guardari                                                            |  |
| illi Guardar como…                                                     |  |
| ⊟~Entrada                                                              |  |
| i— Planta                                                              |  |
| i— Módulos                                                             |  |
| i— Cotas                                                               |  |
| i— Sección                                                             |  |
| — Pretensado                                                           |  |
| — Armadura pasiva                                                      |  |
| — Materiales                                                           |  |
| — Terreno                                                              |  |
| — Acciones permanentes                                                 |  |
| — Acciones variables                                                   |  |
| - Seguridad                                                            |  |
| - Guardar emparillado                                                  |  |
| <sup>i</sup> Guardar sección                                           |  |
| 白· Calculo                                                             |  |
| - Configuración                                                        |  |
| ∣— Ejecutar                                                            |  |
| <sup>i</sup> Armadura                                                  |  |
| 白· Salida                                                              |  |
| 向- Listados                                                            |  |
| ⊸ Memoria                                                              |  |
| -- Listado de esfuerzos                                                |  |
| — Características mecánicas de materiales                              |  |
| <sup>i…</sup> Listado de flechas                                       |  |
| i-- Listado de tensiones en el terreno                                 |  |
| Cálculo de la zapata                                                   |  |
| ⊟ Cálculo a rotura                                                     |  |
| — Cálculo a fisuración                                                 |  |
| <sup>i…</sup> Cálculo a esfuerzo rasante                               |  |
| — Resumen de comprobaciones<br><sup>i…</sup> Cálculo a rotura resumido |  |
|                                                                        |  |
| 国· Planos de definición geométrica<br>国·· Planos de armadura           |  |
| 中· Resultados                                                          |  |
|                                                                        |  |

**Figura 1:** La ventana del proyecto de puentes de construcción por fases.

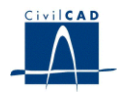

#### **2.1 Ordenes de proyecto**

Permiten abrir o guardar un proyecto o crear uno nuevo. . La extensión de los archivos será del tipo "*\*.pap*"

#### **2.2 Ordenes de entrada de datos**

Permiten abrir y modificar los diálogos de definición de la geometría, cotas, pretensado, armadura pasiva y acciones previstas sobre el puente.

#### **2.3 Ordenes de cálculo**

Sirven para configurar y ejecutar el cálculo del puente. Así como el cálculo de la armadura del paso.

#### **2.4 Ordenes de salida**

Se usan para obtener la memoria de cálculo, listados, las figuras de definición geométrica, figuras de armadura y las de discretización y esfuerzos.

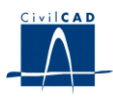

#### **3 ENTRADA DE DATOS**

Es importante señalar que, como consecuencia de la gestión de archivos que *CivilCAD2000* desarrolla al calcular un paso, el usuario no debe proyectar más de un paso en un mismo directorio de trabajo.

La entrada de datos del módulo de pasos prefabricados cuenta con los apartados siguientes:

#### **3.1 Planta**

Para definir la posición en planta de los pasos el usuario debe indicar la anchura interior del paso medida entre las caras interiores de los hastiales extremos, la longitud interior del paso y el ángulo de esviaje (º)

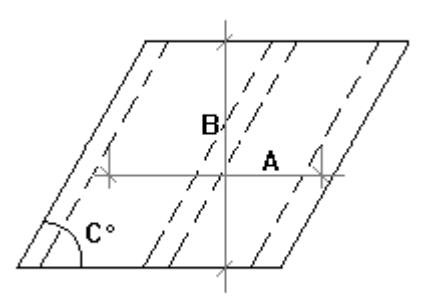

**Figura 2:** Definición de la planta del paso

En este apartado hay que especificar también si los hastiales son apoyados sobre zapatas o solera, y si el apoyo inicial y el apoyo final del dintel son una zapata corrida o un hastial.

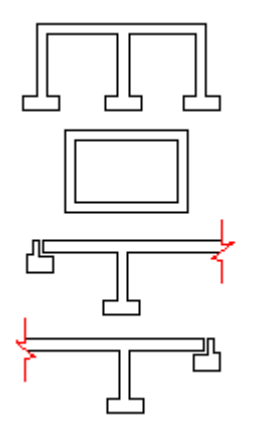

**Figura 3:** Definición del tipo de paso.

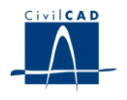

#### **3.2 Módulos**

El programa permite que se añadan o eliminen módulos constructivos de dintel (de longitud B  $_d$ ) y se añadan o eliminen hastiales (de longitud B  $_h$ ) independientemente, ya que, dado que el paso puede tener esviaje, la longitud de ambos no coincidirá. En todo caso el total de módulos deberá cubrir la longitud total definida en el apartado anterior.

Dicha distribución de módulos se aplicará a todos los dinteles previstos y todos los hastiales.

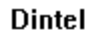

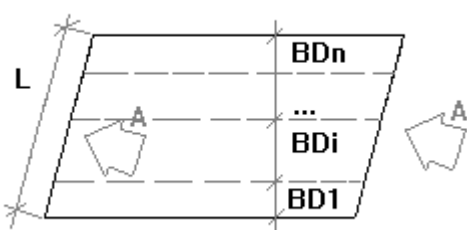

Hastial, Alzado A

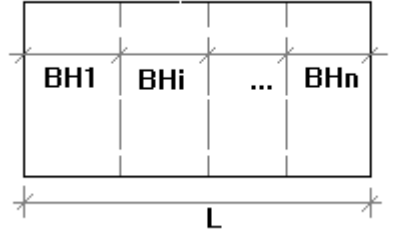

**Figura 5:** Definición de los módulos y hastiales.

### **3.3 Cotas**

En este apartado deben entrarse los valores de 2 cotas que se aplicarán de forma general a todo el paso:

- Coronación del dintel medida en la cara superior del mismo *(Z* <sup>s</sup>*).*
- Cota sobre calzada de la rasante inferior  $(Z_i)$ .

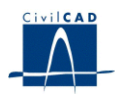

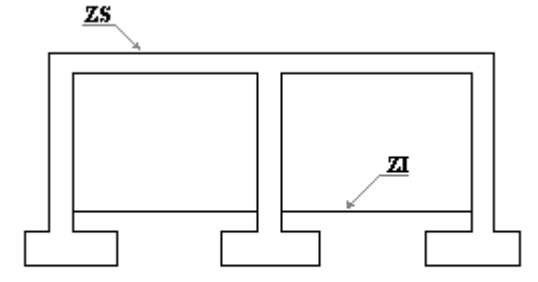

**Figura 5:** Definición de las cotas del paso.

#### **3.4 Sección**

En la presente opción el programa pide la definición de las secciones que se presentarán en el paso al usuario.

Por un lado se disponen dos hastiales extremos por definición, es decir que la distancia de su eje (D) al eje del primer hastial, en tanto por uno, respecto la distancia entre ejes de hastiales extremos será 0 y 1. A partir de esto el usuario puede añadir o eliminar tantos hastiales como se precisen para definir el paso. Para cada uno de ellos deberá dar un valor para D, siendo esta la distancia ya expresada. El usuario elige además una sección para cada uno de ellos, incluidos los extremos, de entre una lista de secciones tipo propuestas por *CivilCAD2000*, que corresponden a la biblioteca de secciones que se muestra en el diálogo correspondiente del menú general del programa.

Asimismo se piden los valores que definen la zapata correspondiente a cada uno de los hastiales (A, B, C y z) cuyo valor en m corresponde a lo propuesto en la figura 6.

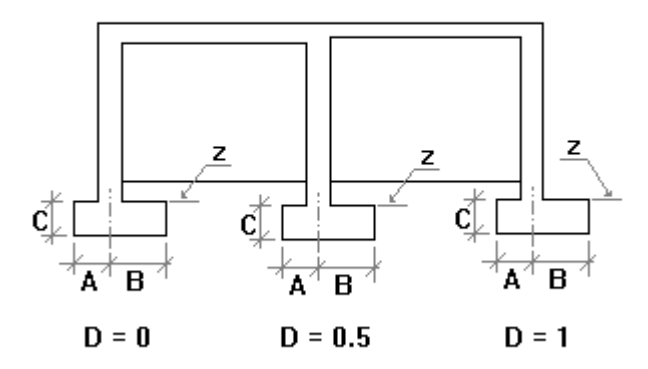

**Figura 6:** Definición de las zapatas del paso

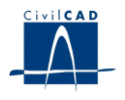

Para el caso de elegir hastiales sobre solera, no se permitirá entrar hastiales intermedios y tan sólo se precisa definir la cota sobre solera (*z*) y el canto de la misma (C).

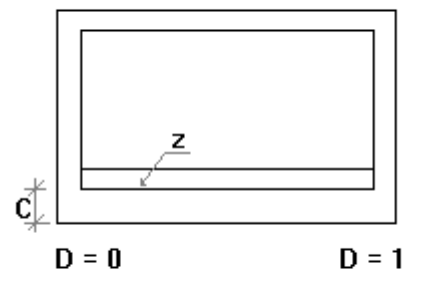

#### **Figura 7:** Definición de la solera del paso

 El usuario puede elegir el tipo de sección a considerar en cada uno de los vanos del dintel comprendidos entre dos hastiales consecutivos. Se propone una lista de secciones tipo (TT, predales, predales macizas y Farlap-3), que corresponden a la biblioteca de secciones que se muestra en el diálogo correspondiente. Se pide además el canto del dintel y el espesor de la losa para aquel tipo de secciones que lo requieran.

La **"***Biblioteca de secciones*" se muestra cuando seleccionamos del menú general del programa la opción *"Ver/Configuración/Bibliotecas"* y elegimos *"Secciones de pasos prefabricados".* Esto nos obliga siempre a cerrar todos los proyectos en ejecución.

En el diálogo mostrado, el usuario puede consultar y modificar las características geométricas que definen una serie de secciones que el programa propone como ejemplo para cada tipología, sean para hastiales o para dinteles. Las secciones propuestas por el programa se han elegido entre los tipos habituales utilizados en el mercado. El usuario puede modificar la geometría de dichas secciones si lo desea. También es posible añadir nuevos tipos de secciones. El nombre que el usuario introduzca para la nueva sección servirá para identificarla seleccionarla en el apartado de *"Sección"* en el que estamos.

La forma geométrica de la sección será constante a lo largo de los tramos de definición de las mismas. Los parámetros que definen las dimensiones de cada una de las formas tipo deben ser entrados en cm. Se ha representado la forma de cada una de las secciones tipo de viga consideradas y los parámetros geométricos que sirven para definirlas.

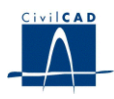

# a) Dintel

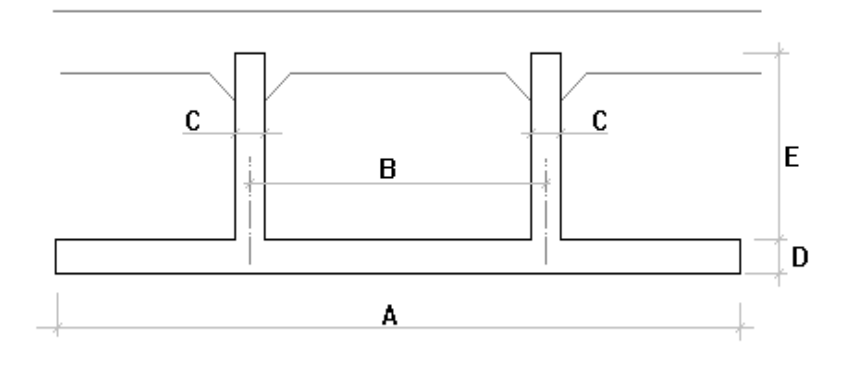

**Figura 8:** Definición de la sección en doble T.

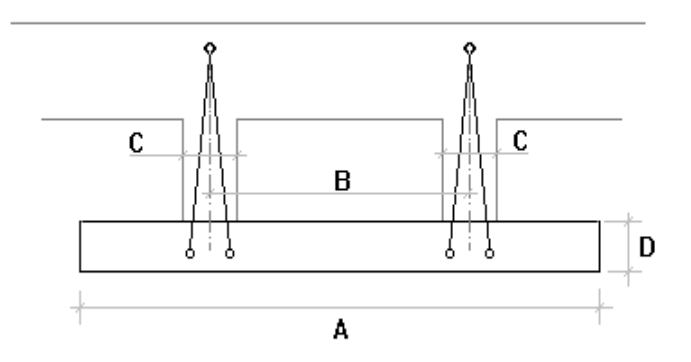

**Figura 9:** Definición de las secciones predales aligeradas.

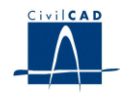

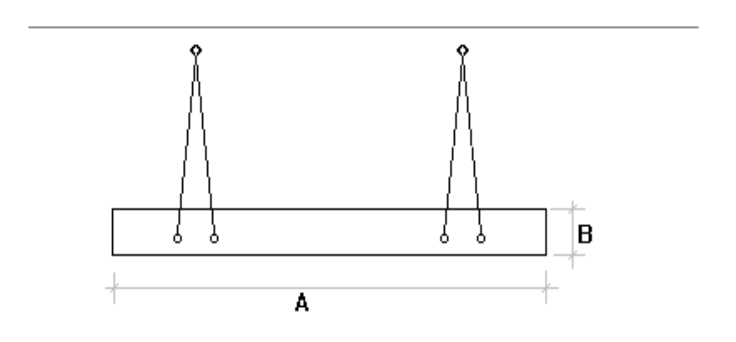

**Figura 10:** Definición de las secciones predales macizas.

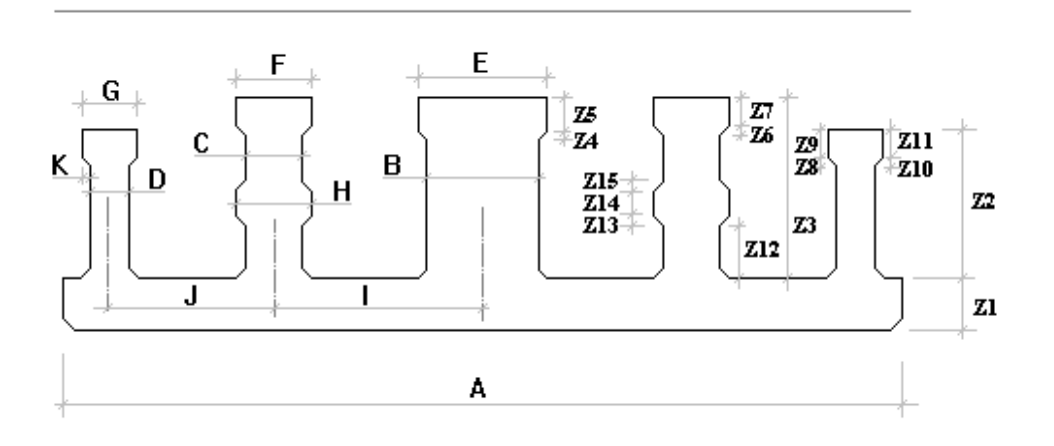

**Figura 11:** Definición de las secciones Farlap-3.

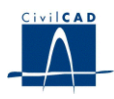

**b)** Hastíales.

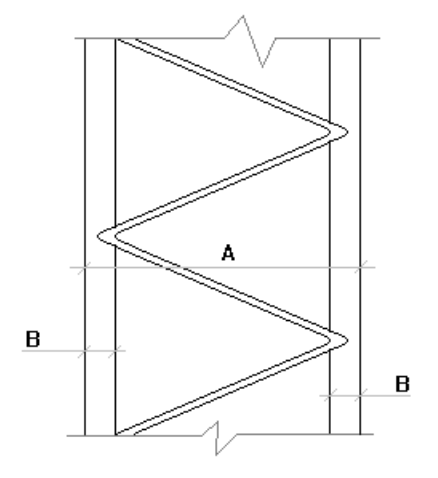

**Figura 12:** Secciones tipo Sándwich.

#### **3.5 La armadura activa de los módulos el dintel. Pretensado.**

El programa ofrece en este apartado la posibilidad de definir la armadura activa a disponer en cada uno de los módulos de los dinteles. Esta posibilidad se reduce al caso que alguno de dichos dinteles disponga de secciones tipo Farlap-3, único caso en que se introducirá el pretensado. Dicha armadura estará constituida por una serie de filas de barras de pretensado. Cada fila será paralela al eje del módulo a lo largo de todo él y se dispondrá a una distancia constante de la cara inferior del dintel. El usuario debe dar entonces valor a los siguientes parámetros para cada fila de barras:

- Número total de barras que se dispondrá en la fila.
- Área de la sección de acero de *cada una de las barras* de la fila (cm <sup>2</sup> ).
- Distancia del centro de la fila de barras a la fibra inferior de la viga (cm).

El usuario debe dar también el valor de la tensión de tesado que se aplicará a la totalidad de las filas de barras de pretensado de los módulos para cada uno de los dinteles. Esta tensión será la correspondiente a la situación previa a la transferencia del pretensado a las vigas, es decir, sin incluir las pérdidas por acortamiento elástico que tengan lugar en la operación de entrada en carga del pretensado sobre las vigas. El programa pide al usuario qué % se considerará como pérdidas de pretensado (% sobre la fuerza inicial del mismo).

### **3.6 La armadura pasiva de los módulos el dintel.**

El usuario debe especificar en el presente apartado la geometría de la armadura pasiva prevista para cada uno de los módulos del paso. La armadura pasiva consistirá en una serie de filas horizontales de barras de acero dispuestas en el interior de la sección del módulo. El usuario debe definir para cada fila:

- Número total de barras de acero de la fila.
- Distancia de la fibra inferior de la viga al centro de las barras de la fila (cm).

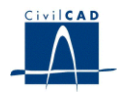

- Diámetro de las barras de la fila (mm).

Se debe entrar además la armadura de reparto de la losa especificando el diámetro de las barras, la separación entre barras y su distancia a la fibra superior del dintel, para las posiciones de armado:

- longitudinal de la cara superior de la losa
- longitudinal de la cara inferior de la losa
- transversal de la cara superior de la losa
- transversal de la cara inferior de la losa

Longitudinal

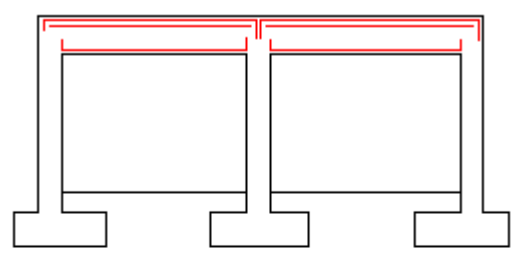

**Transversal** 

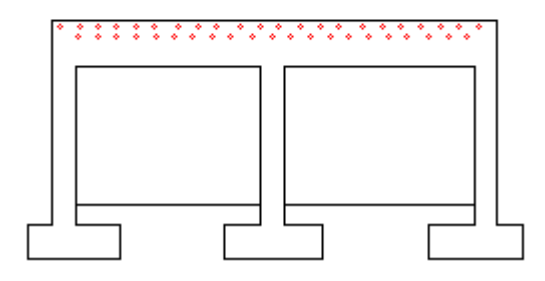

**Figura 13:** Definición de la armadura de reparto del dintel.

Se da la posibilidad de añadir armadura de refuerzo a negativos y armadura en los hastiales.

### **3.7 Materiales.**

El usuario debe elegir en el presente apartado el tipo de materiales con que ejecutar el paso prefabricado de entre los disponibles en la biblioteca de materiales del programa. Las características mecánicas de estos materiales aparecerán detalladas en la memoria de cálculo del proyecto.

Los materiales a especificar en el presente apartado son los siguientes:

- Tipo de hormigón de prefabricación para los dinteles.
- Tipo de hormigón de prefabricación para los hastiales.
- Tipo de hormigón *"in situ"* para las zapatas.

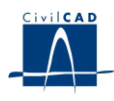

- Tipo de hormigón *"in situ"* para los dinteles (losa).
- Tipo de hormigón *"in situ"* para los hastiales (relleno).
- Tipo de acero a utilizar para la armadura pasiva.
- Tipo de acero a utilizar para la armadura activa.

Se pide también el valor del recubrimiento mecánico de la armadura para la zapata (m) a efectos del cálculo, y en las esperas zapata - hormigón medido desde la cara exterior del hastial.

Se elige entre una rugosidad baja o alta para el contacto entre hormigones.

Asimismo se entre un ancho máximo de fisura (mm).

## **3.8 Terreno**

El usuario debe entrar en este apartado el valor del espesor de tierras sobre el dintel (m) así como definir qué tipo de empuje se considerará en el cálculo de los esfuerzos producidos por el terreno, activo o en reposo.

El coeficiente de balasto a utilizar en la solera del paso en los casos así definidos, se le pide al usuario en el diálogo referente al terreno.

## **3.9 Acciones permanentes**

### **3.9.1 Peso propio del hormigón**

Hay que definir la densidad del hormigón.

### **3.9.2 Tierras**

Debe darse valor a los parámetros siguientes:

- densidad de las tierras.
- ángulo de rozamiento de las tierras (º)
- ángulo de reparto de las cargas a través de la capa de tierras (º) (ver figura 14). El ángulo a entrar es respecto la horizontal y se usará en el cálculo de la sobrecarga y el carro, no así en la superestructura.

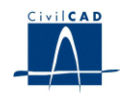

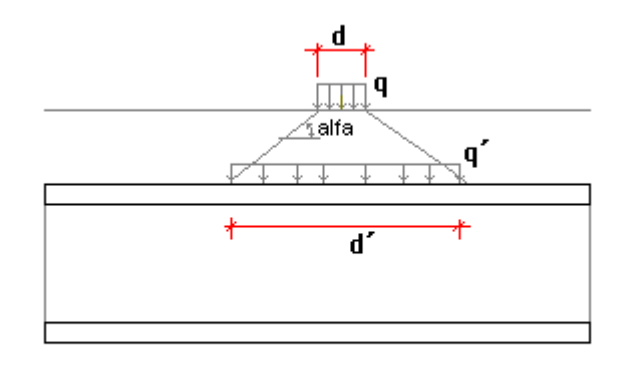

- alfa = ángulo de reparto de cargas con la horizontal. -  $d \times q = d' \times q'$ 

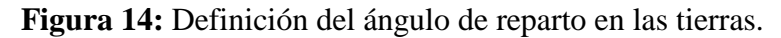

#### **3.9.3 Superestructura**

Sección transversal B-B

El usuario debe definir la carga de superestructura actuante sobre el paso. Para ello debe dar el valor del ancho (m) y el peso de la acera derecha y de la izquierda, así como el espesor la densidad del pavimento. Las cargas se consideran aplicadas directamente sobre el dintel, despreciando el reparto de las mismas a través de la capa de tierras que existen sobre el mismo.

A2 অত অত  $\, {\bf B}$ ÷, Planta A<sub>2</sub> Acera Pavimento Acera A1 ₽  $\overline{B}$ 

**Figura 15:** Definición de la superestructura.

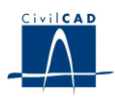

#### **3.9.4 Descenso de apoyos**

Debe indicarse el valor del descenso de apoyos previsto a tiempo inicial (m).

#### **3.10 Acciones variables**

#### **3.10.1 Sobrecarga repartida**

En un cuadro de diálogo a tal efecto, el usuario debe entrar los valores siguientes:

*- Q <sup>1</sup>*, valor de la sobrecarga que puede actuar sobre el dintel del paso.

*- Q <sup>2</sup>*, valor *de* la sobrecarga que puede actuar en el trasdós del paso.

*- D 1* distancia, *medida* a lo largo del perfil longitudinal del paso, en que empieza a actuar la sobrecarga (m).

*- D <sup>2</sup>*, distancia, medida a lo largo del perfil longitudinal del paso, en que termina la acción de la sobrecarga. (m).

El significado de los parámetros anteriores se refleja en la figura:

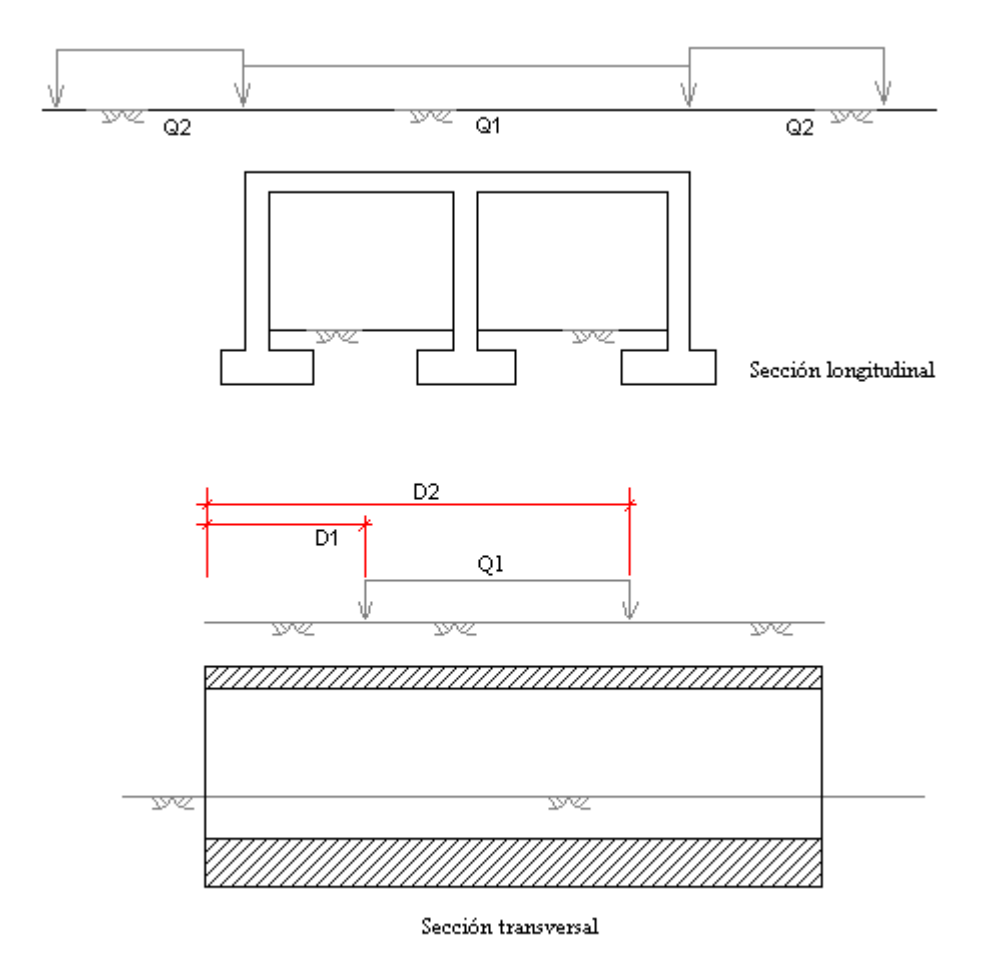

**Figura 16:** Definición de la sobrecarga repartida.

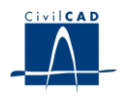

# **3.10.2 Carro**

El usuario debe completar los siguientes apartados:

**-** *Definición del carro.*

Debe entrarse el número de cargas, valor de las mismas y separación relativa entre ellas en la dirección de avance del carro (distancia X) y en la perpendicular a la misma (distancia Y). Las distancias anteriores miden la posición de cada carga en m. respecto del origen del carro. Dicho origen puede estar situado en cualquier punto respecto de las cargas del carro. Los valores de las cargas deben ser entrados en T. y con signo positivo. El programa ofrece la posibilidad de crear automáticamente el sistema de cargas que configuran el carro de 60 T que define la normativa.

Asimismo se entrará las distancias, medidas en m a lo largo del perfil longitudinal del paso, en que comienza y termina la acción del carro  $(D_1 \, y \, D_1)$ , ver figura).

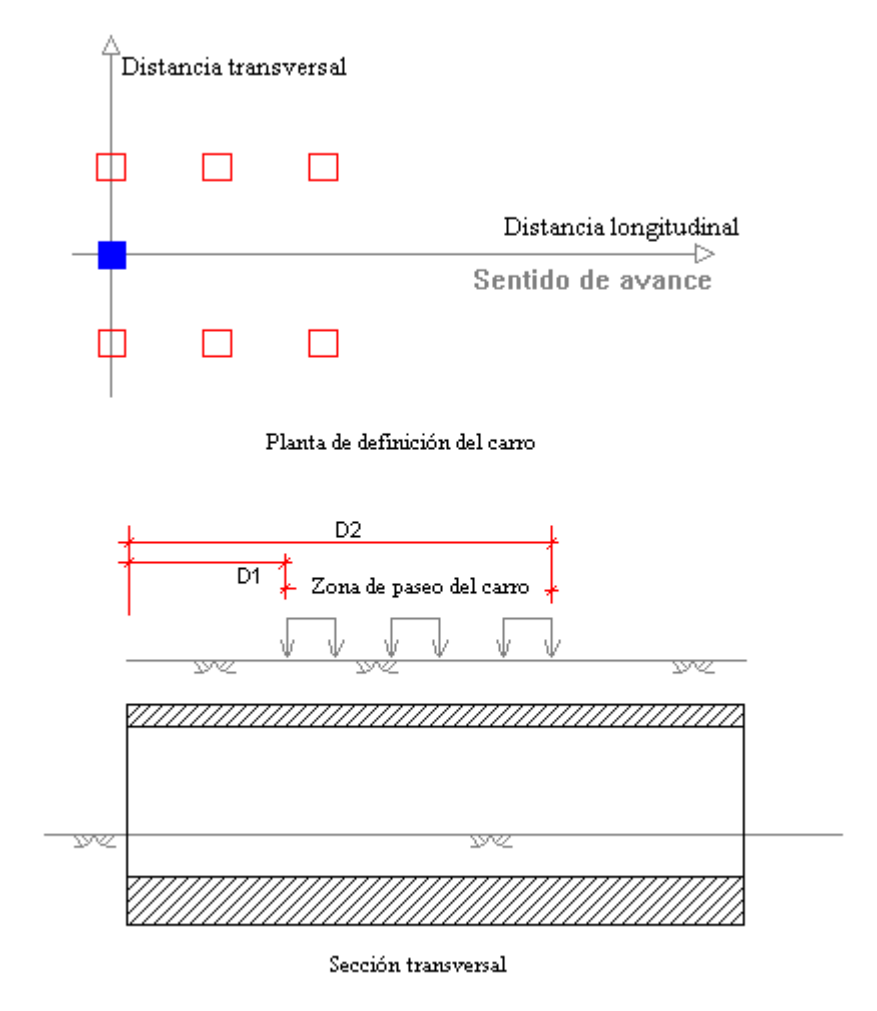

**Figura 17:** Definición del carro de cargas puntuales.

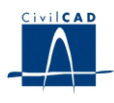

También se entrará el número de trayectorias sobre el paso a lo largo de las cuales el programa desplazará el carro.

Para considerar la movilidad del carro, *CivilCAD2000* desplazará las cargas a lo largo del número de trayectorias propuestas. Las trayectorias inicial y final vienen definidas por las distancias introducidas en que comienza y termina la acción del carro.

## **3.10.3 Acción térmica**

*CivilCAD2000* pregunta al usuario la diferencia de temperatura entre caras superior e inferior del dintel (°C) y el valor del coeficiente de dilatación térmica a emplear en el cálculo ( $^{\circ}$ C $^{-1}$ ).

## **3.11 Coeficientes de Seguridad**

El usuario debe completar un cuadro de diálogo en el que se definen los coeficientes de seguridad a utilizar para cada tipo de carga. El programa precisa conocer los coeficientes de mayoración favorables y desfavorables a aplicar en los cálculos de estado límite último y de estado límite de utilización. Los coeficientes de seguridad propuestos por *CivilCAD2000* por defecto son los contemplados en la normativa para los tipos de carga presentes en el cálculo:

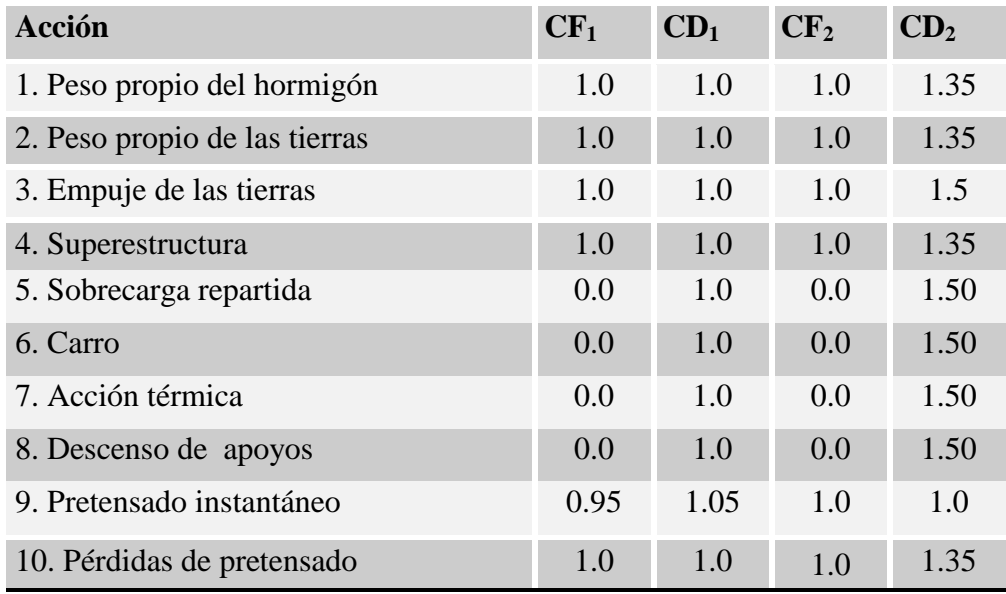

### , donde

CF 1, coeficiente a aplicar para los efectos favorables en los cálculos relativos a los estados límites de servicio.

CD 1, coeficiente a aplicar para los efectos desfavorables en los cálculos relativos a los estados límites de servicio.

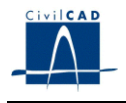

CF 2, coeficiente a aplicar para los efectos favorables en los cálculos relativos a los estados límites últimos.

CD 2, coeficiente a aplicar para los efectos desfavorables en los cálculos relativos a los estados límites últimos.

El programa pide también al usuario el valor de los coeficientes parciales de seguridad del hormigón  $\gamma$  c y del acero  $\gamma$  s (tal como los define la norma EHE) y el del coeficiente del valor de combinación  $\varphi_0$  (tal como lo define la norma IAP).

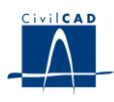

# **4 CÁLCULOS REALIZADOS**

## **4.1 Configuración del cálculo.**

Para configurar el cálculo de esfuerzos el usuario puede elegir entre las siguientes opciones:

- Generar archivos ASCII del cálculo matricial para cada tipo de carga *".txt"* cada vez que se ejecute el cálculo.

- Realizar el cálculo de esfuerzos al *"Aceptar"* o *"Aplicar"* un diálogo. Esta opción es útil en la fase de dimensionamiento de la estructura.

- Establecer el número de filas de barras transversales en el dintel entre dos hastiales con que discretizar la estructura de barras dentro del cálculo de esfuerzos y el número de filas de barras transversales interiores entre dintel y zapata en los hastiales.

### **4.2 Cálculo de esfuerzos.**

Una vez ha sido completada la entrada de datos de definición del paso prefabricado el usuario puede activar la opción *"Ejecutar"* bajo el epígrafe *"Cálculo"*. *CivilCAD2000* genera, entonces, el emparrillado tridimensional con que discretizar la estructura.

A continuación sigue los pasos siguientes para cada uno de los tipos de carga:

- Generación de cargas equivalentes.
- Resolución del cálculo matricial de la estructura. Obtención opcional de un archivo de resultados ASCII con los esfuerzos, reacciones y movimientos de cada hipótesis del tipo de carga.
- Cálculo de la envolvente de esfuerzos, reacciones y movimientos para el tipo de carga en los estados límites último y de utilización. Los resultados se guardan en dos archivos *".cmb"* (archivo de envolventes)

Cuando se activa la opción de cálculo por primera vez, el programa desarrolla el cálculo completo tal como ha sido explicado. Si el usuario cambia a continuación algún dato de definición geométrica o cargas del cajón, al invocar la orden de cálculo *CivilCAD2000* sólo refrescará la evaluación de aquellas envolventes afectadas por el cambio realizado. En cualquier caso, el programa ofrece siempre la posibilidad de rehacer completamente el cálculo.

### **4.3 Cálculo de la armadura**

Tras ejecutar el cálculo de esfuerzos, el usuario puede proceder a obtener el armado del cajón. Para ello debe elegir la orden *"Armadura"* bajo el epígrafe *"Cálculo".* 

El programa se vale de las envolventes calculadas para armar zapatas (solera), hastiales y dintel de cada módulo. En el diálogo que aparece podemos seleccionar las

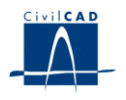

distintas partes de cada módulo del dintel, para cada hastial y zapata con el fin de que aparezca su listado de posiciones.

Al presionar el botón *"Calcular" CivilCAD2000* realizará el cálculo del armado del cajón.

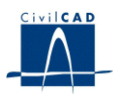

#### **5 SALIDA DE RESULTADOS**

Bajo el epígrafe *"Salida" CivilCAD2000* presenta tres opciones *"Listados"*, *"Planos de definición geométrica", "Planos de armadura"* y *"Resultados"* que a continuación describimos:

#### **5.1 Listados**

#### *- Memoria*

Al seleccionar la opción *"Memoria"*, el programa pide al usuario el nombre de un archivo ASCII, al que le da la extensión *".txt"*. En él escribe el siguiente contenido para cada módulo del paso:

- datos de definición geométrica del paso prefabricado.
- cargas que actuarán sobre el paso.
- envolvente de esfuerzos para cada tipo de carga sobre el paso.
- envolvente de esfuerzos para cada combinación posible
- reacciones en los apoyos, excepto en el caso de que el paso disponga de solera.

#### *- Listado de esfuerzos*

El programa pide al usuario el nombre de un archivo ASCII, al que le da la extensión *".txt"* En él escribe el siguiente contenido para cada módulo del paso:

- envolvente de esfuerzos para el tipo de carga o combinación posible elegido por el usuario.
- siendo el esfuerzo listado axil -, axil +, flector -, flector +, cortante o cortante +.

#### *- Listado de características mecánicas de los materiales*

#### **-** *Listado de flechas*

Listado del valor de la flecha para cada módulo del dintel a una distancia dada del primer hastial, para cada tipo de carga del cálculo.

- *- Listado de tensiones en el terreno bajo zapatas*
- *- Listado de cálculo de la zapata*
- *- Listado de cálculo a rotura*
- *- Listado de cálculo a fisuración*
- *- Listado de cálculo a esfuerzo rasante*
- *- Resumen de comprobaciones*

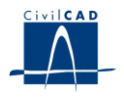

*- Cálculo a rotura resumido.* 

# **5.2 Planos de definición geométrica**

La opción *"Planos"* permite seleccionar entre cualquiera de las figuras siguientes:

*- Planta general*

Dibuja y acota la planta general de los módulos del paso prefabricado definidos por el usuario.

*- Sección longitudinal*

Conduce a la generación de una sección longitudinal del cajón siguiendo la línea media de sus distintos módulos.

*- Sección transversal*

Dibuja una sección transversal media del módulo intermedio.

## **5.3 Planos de armadura**

*- Sección transversal*

Sección transversal del armado.

**-** *Lista de hierros*

Dibuja la lista de hierros con el despiece del armado de zapatas (solera), hastiales o dintel de un módulo del paso.

### **5.4 Resultados**

Permite obtener las figuras de:

*- Esquema de discretización*

Muestra la discretización general de la estructura hecha en el paso prefabricado.

*- Esquema de esfuerzos 2D*

Se trata de una figura que representa el esfuerzo que se solicita en todas las barras del un dintel o hastial elegido, así como de la solera en caso de existir. El esfuerzo se muestra para el tipo de acción o combinación escogida por el usuario.

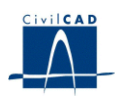

*- Esquema de esfuerzos 3D*

Se trata de una figura que representa el esfuerzo que se solicita en todas las barras del un dintel o hastial elegido, así como de la solera en caso de existir en perspectiva 3D.

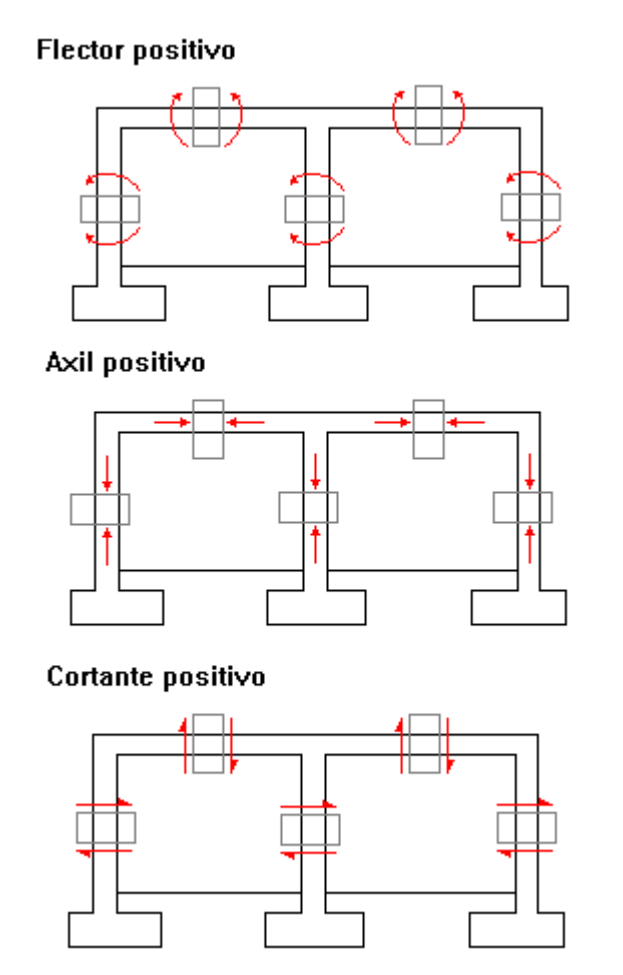

**Figura 18:** Signo de los esfuerzos mostrados en los esquemas 2D y 3D.

### *- Ley de esfuerzos*

Se trata de una figura que representa los mismos valores de las figuras anteriores, proponiendo las mismas opciones de elección, pero además pudiendo elegir el módulo a mostrar con lo que la representación será una gráfica de una dimensión.